# **Market Entry - Applicant**

# **User Management Guide**

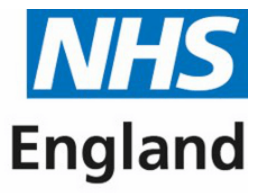

### **Primary Care Support England**

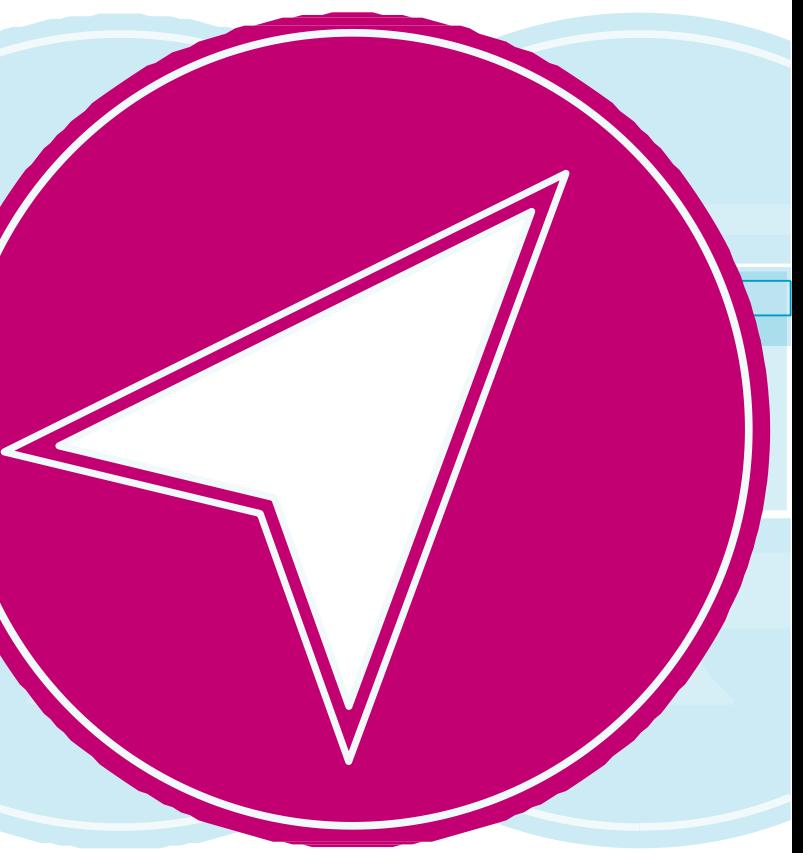

# **Content s**

"Submitting a form has never been easier"

**01** Introduction

**02** Guide Insights

**07**

**11** User has forgotten their password

**09** Deactivating Users

 $\triangleleft$ 

13 Further Help

 $\triangleright$ 

**03** Accessing PCSE Online

**05** User Roles

**06** Assign User Administrators and Market Entry Roles

Adding an organisation

**08** Updating Users

# **Introduction Guide Insights**

Please note that for an optimum experience using PCSE online, we would recommend using either:

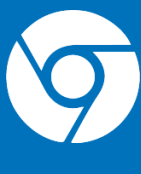

This guide has been created to offer you as a user administrator, guidance for when you are managing your assigned users.

This new feature in PCSE Online has been designed with you in mind, offering you ease of access and enabling you to be able to work through each section of the system in your own time.

Replacing the existing paper process with a sleek, intuitive digital platform, this system will offer you complete control of your users throughout the whole application process.

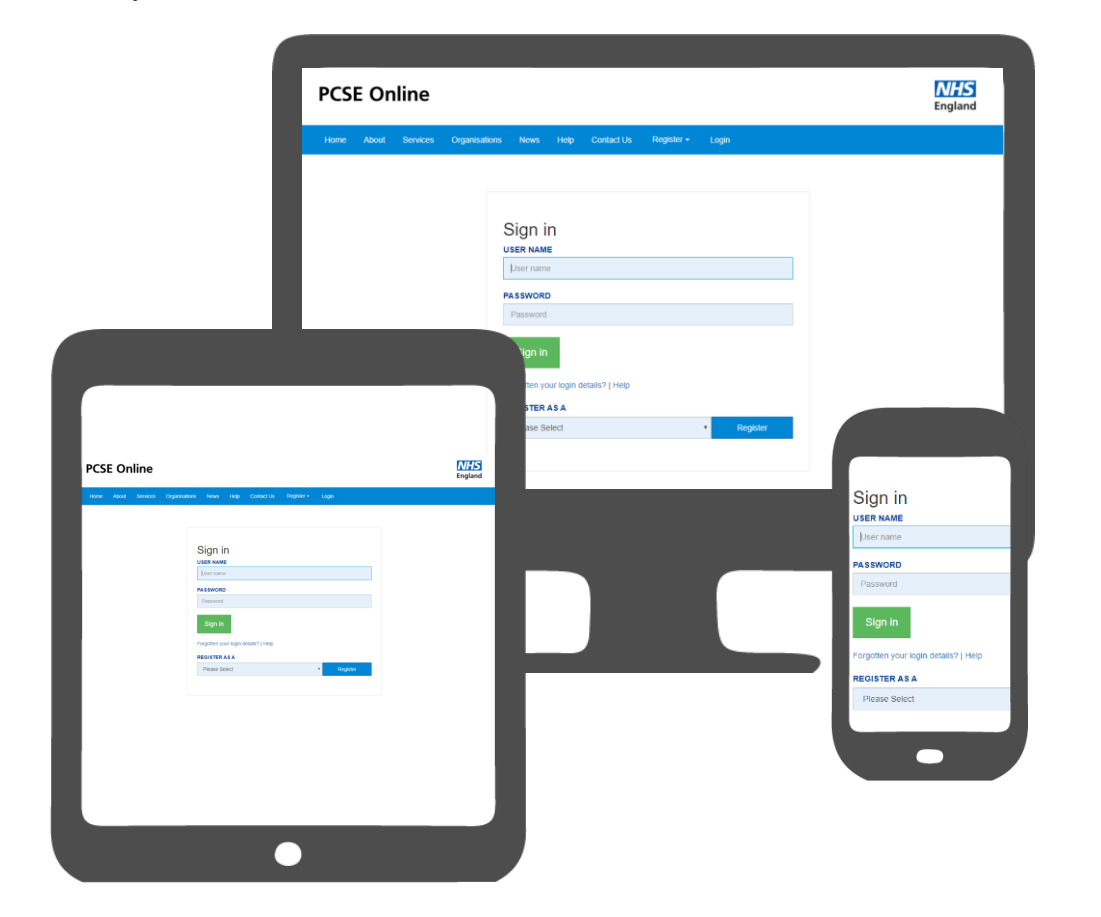

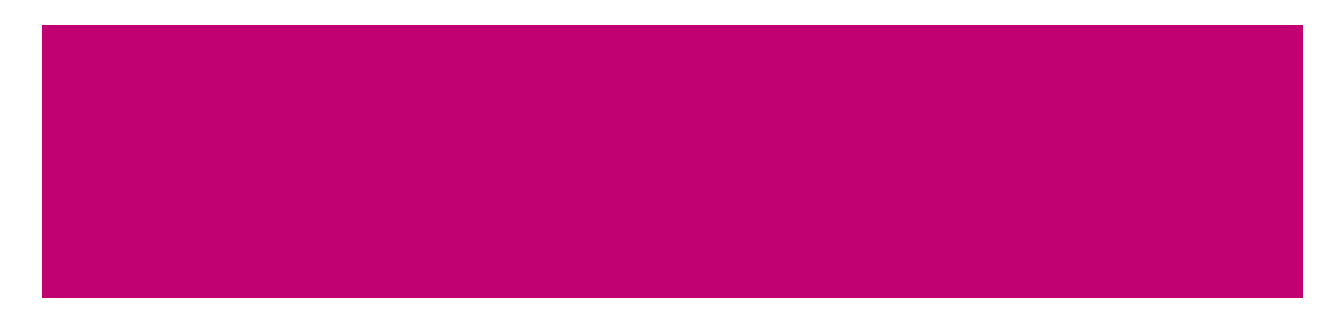

### **Performers List - Applicant's user guide Market Entry User Administrators Market Entry User Administrators**

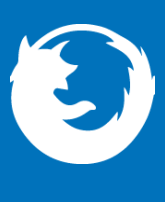

**Google Chrome**

**Firefox**

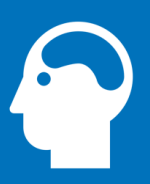

**Applicant**

## **Assigning roles to PCSE Online**

There are two roles available for users within PCSE Online for Market Entry. These are:

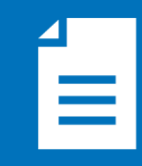

**Administrator**

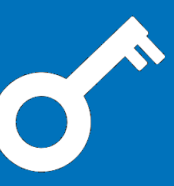

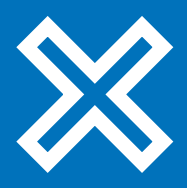

**The responsibilities of a User Administrator**

A User Administrator will have three core responsibilities. These are:

**Setting up colleagues with the appropriate role(s) for their position**

**Editing user's access within their organisation to ensure users have the appropriate role(s) for their position**

**Deactivating users who leave**

# **Accessing PCSE Online**

To manage your users, open up your web browser and

go to **https://pcse.england.nhs.uk/**

# **Accessing PCSE Online**

When the website opens, look at the blue ribbon along the top of the page and click on the **"Login"** tab.

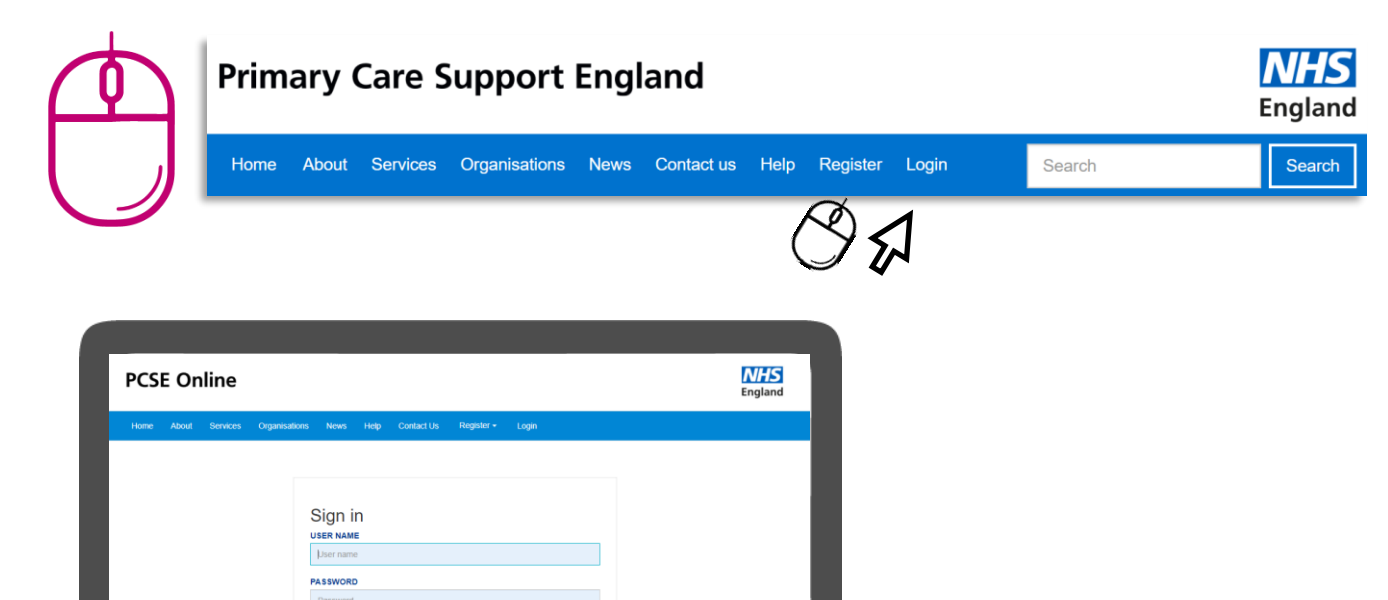

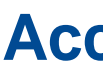

Firstly, to use PCSE online, you must be registered with an account.

To register, please send an email to **PCSE.Marketentry@nhs.net** and we will contact you to request further details if required. You will receive an automated email once an account has been created.

Once you have a username and password, you will be able to log in to your homepage where you can:

- **Create a new Application/Notification**
- **View the progress of previously submitted Application/Notifications.**

Once you have logged in, you will be presented with the PCSE online home page. Click on the on **"Market Entry"** tab and you will be redirected to the Applicant homepage.

From the applicant home page you can:

o **Set up your colleagues with the appropriate role(s) for their position**

o **Edit a user's access within their organisation to ensure they have the** 

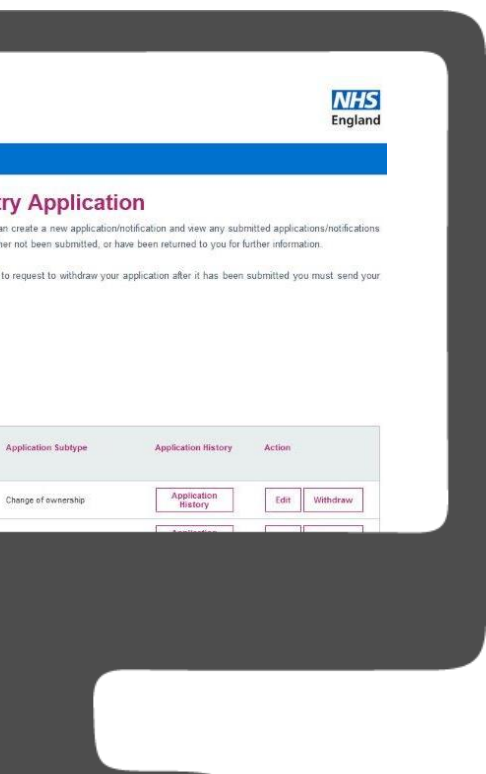

- 
- **appropriate role(s) for their position**
- o **Deactivate users who leave**

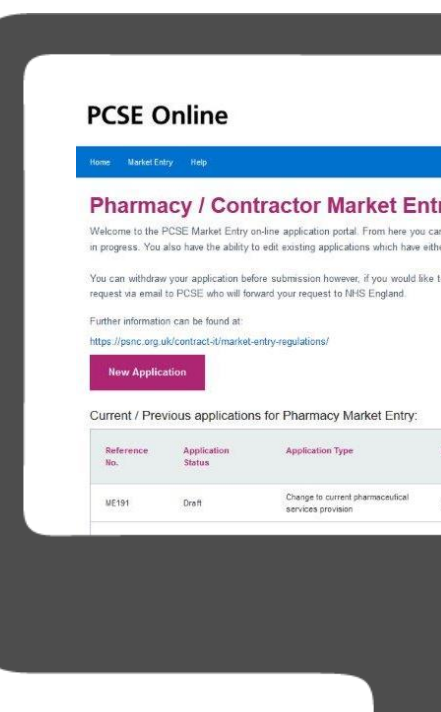

**Market Entry User Administrators Market Entry User Administrators**

# **User Roles**

The table below provides details of the User Roles that can be assigned to users within your organisation:

# **Assign User Administrators and Market Entry Roles**

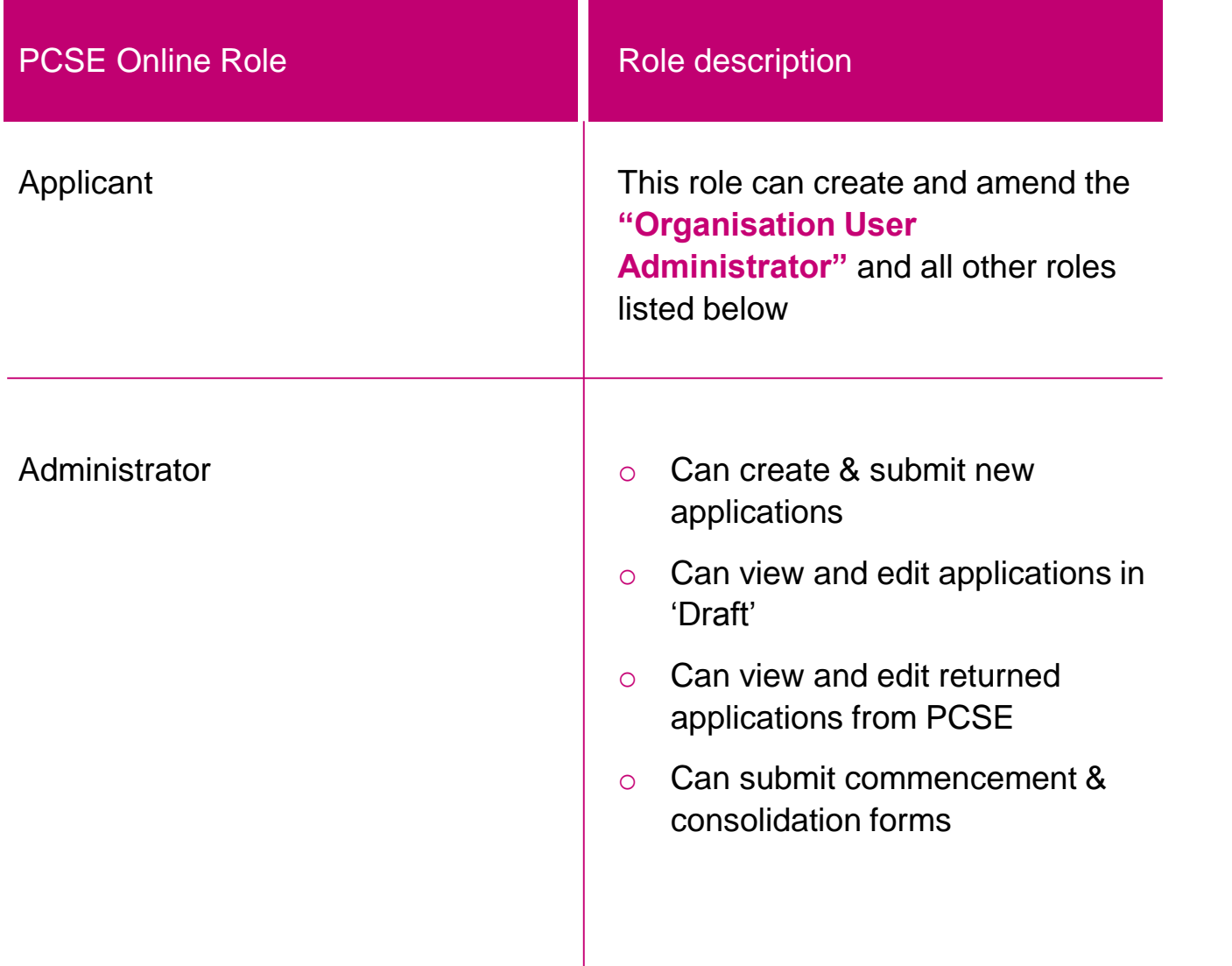

**03** In the search bar, enter the specific users email address, then click on the <br>**03** Edit User Button" (If the user does not already exist, use the Create User option in the toolbar to continue)

O4 Once you have your user, simply scroll to the bottom of the page and you will see the role table. Click the relevant option then "Update/Create".

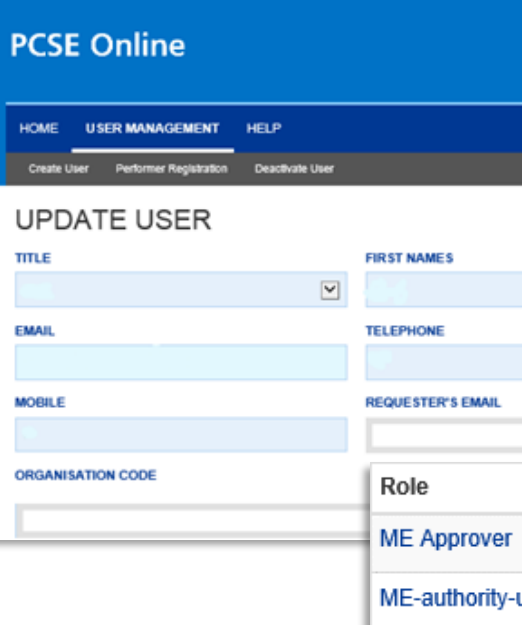

**Market Entry User Administrators Market Entry User Administrators**

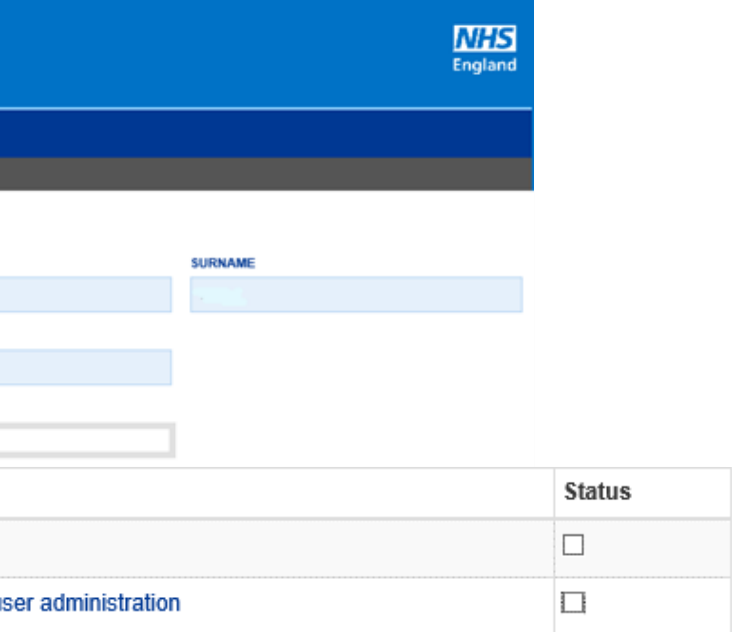

The **"Authority User Administrators"** can set up the roles listed on page \*\* by following the below steps:

Go to '**https://pcse.england.nhs.uk/'** and log in using your Local Office credentials. Once logged in, you will see three tabs on your homepage: **01 02**

- o **Home**
- o **User Management**
- o **Help**

Click on the **"User Management"** tab

# **Adding an organisation Updating Users**

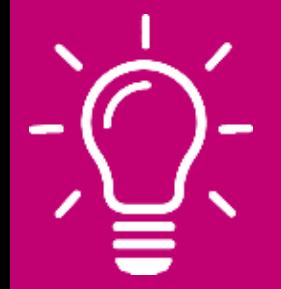

There are many instances where you may need to update the personal details of an applicant, maybe they have got married and you need to amend their surname.

To update the details of an existing PCSE Online User, select the User Management menu and search for the user in the search field. The easiest way to search is be entering the users email address.

Once the user is located click on a record returned by the search and then click on the **"Edit User"** button.

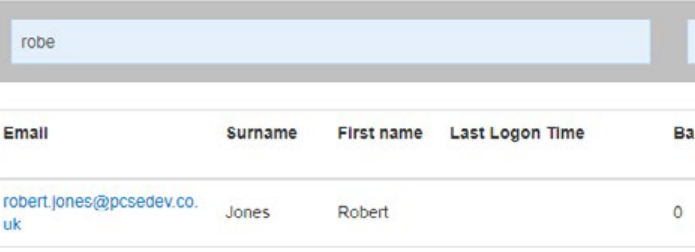

You will be taken to the screen for editing the details which is very similar to the one for creating a new user.

When editing the details of an Internal User, you cannot change the email address. Select the **"Add Organisation button"**.

Once selected from the drop down please choose the appropriate user role and click **"Update".**

**Market Entry User Administrators Market Entry User Administrators**

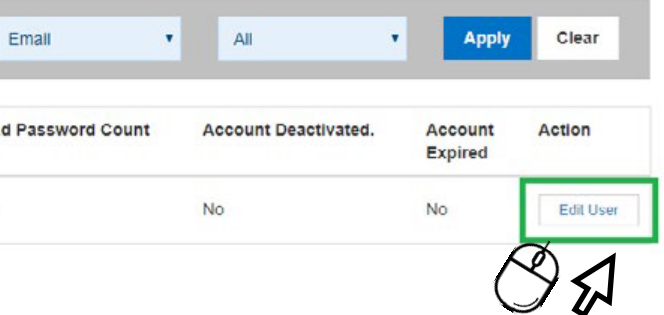

To add an organisation to the application, click on the box that says **"Add Organisation"**, you will need to click on the drop down available and locate the relevant organisation code. It will look like **"MEAD00000".**

### ORGANISATION CODE

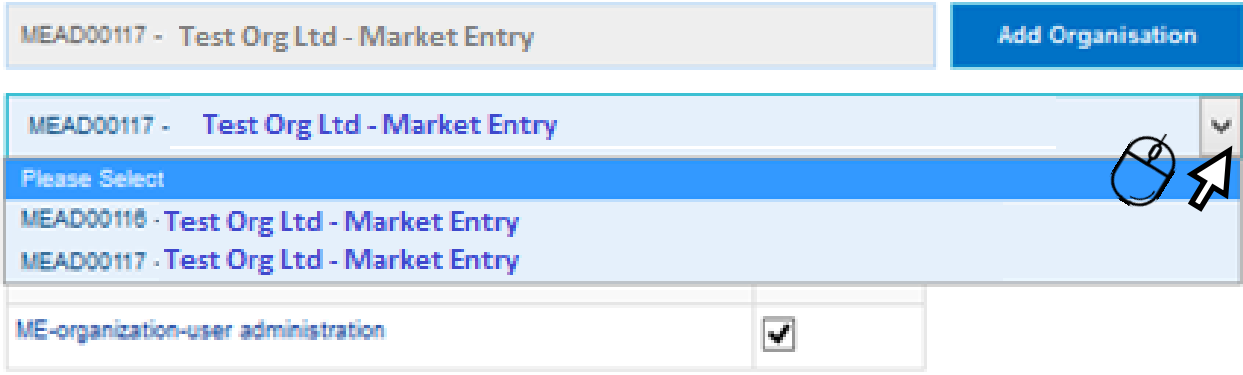

### **Good to know!**

In some cases, you as the applicant may wish to use an applicant representative to submit and process an application on your behalf. You can do this however, when adding an applicant representative please be aware of the following:

- When adding an applicant representative to your organisation this person will have full access to any other application that has already been submitted by your organisation on a separate occasion.
- They will also have full access to any subsequent applications that you as the applicant submit separately from your organisation.
- The applicant representative will be able to view and amend any other application within your organisation.

# **Deactivating Users**

From the User Management menu, choose the **"Deactivate User"** option.

# **Deactivating Users**

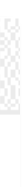

Once the user is located click on a record returned by the search and then click on the **"Edit User button"**.

HOME RECORDS AND SUPPLIES USER MANAGEMENT HELP Create User Performer Registration Denoti

You will see the screen below.

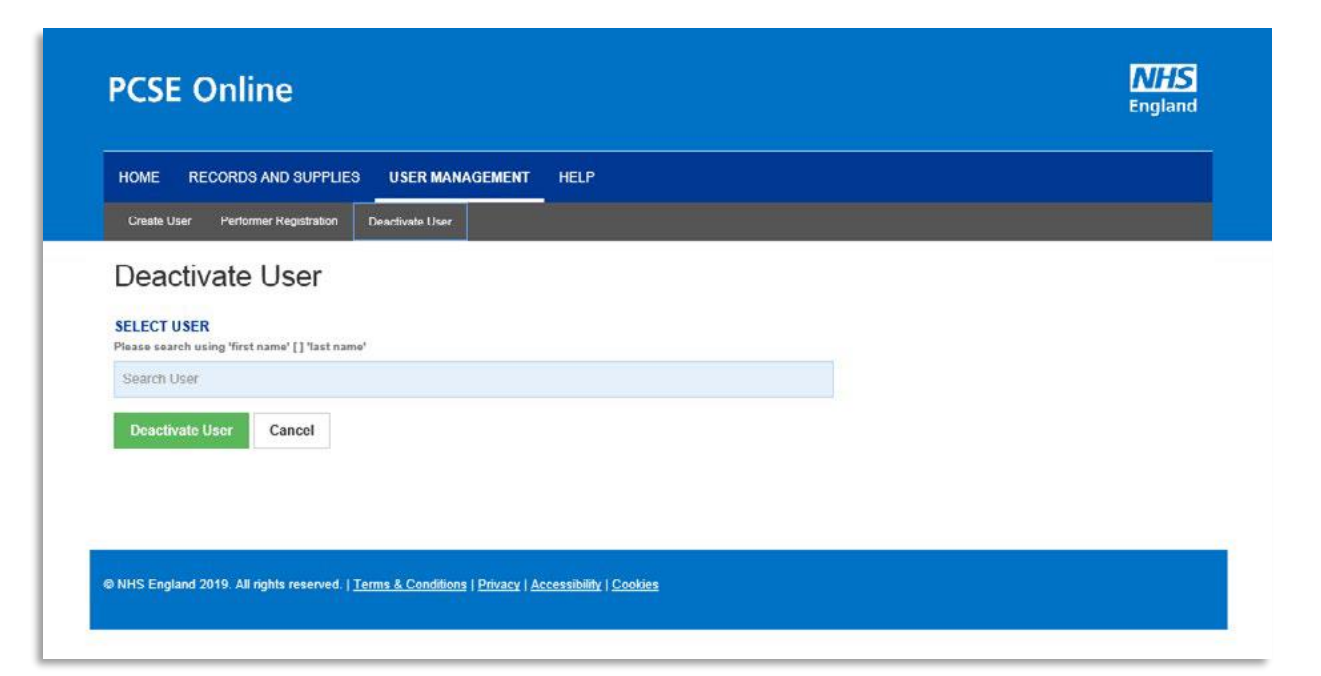

You will be requested to confirm the deactivation request. Click on the "Ok" button. You will see the **"User disabled successfully"** message.

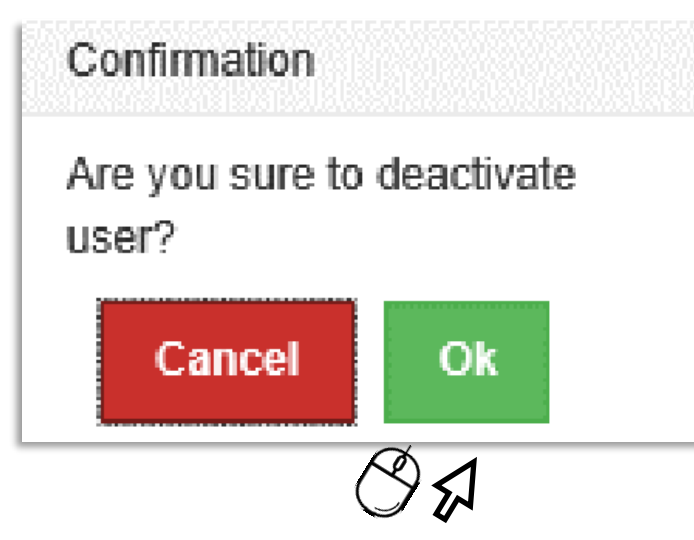

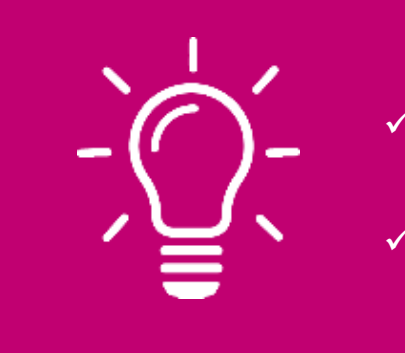

To select the user to deactivate, enter the user's name in the **"Select User"** field. You must type in at least the first 3 letters of the user's full name. You will see all of the users who meet the criteria with their User name.

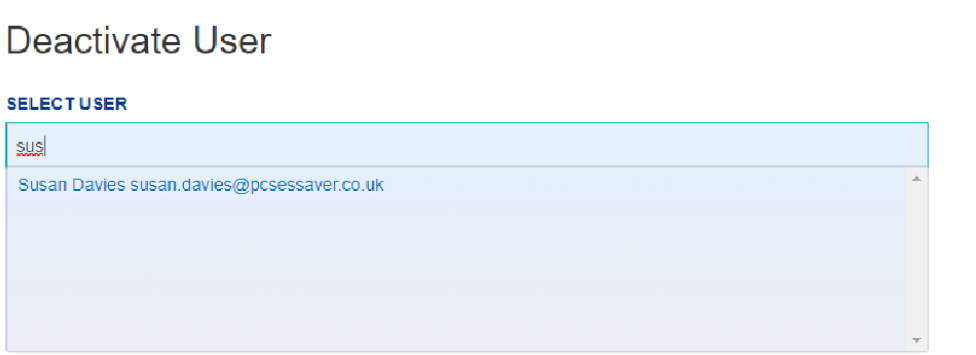

 $\checkmark$  A user who has been disabled will continue to have access to PCSE Online but only for any other roles assigned.

 $\checkmark$  Disabling a user from a role does not revoke all their **Good to know!**

### Click on the **"Deactivate User"** button.

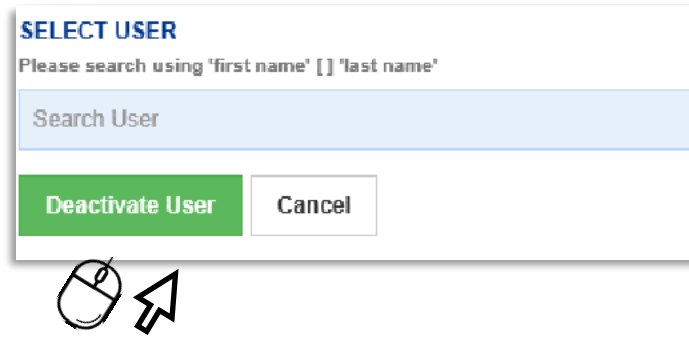

**Market Entry User Administrators Market Entry User Administrators**

- credentials.
- 

# **User has forgotten their password**

If a user has forgotten their Username or password, they should click **"Forgotten your login details"** on the PCSE Online homepage.

The user should then enter their user name and click **"Reset Password".**

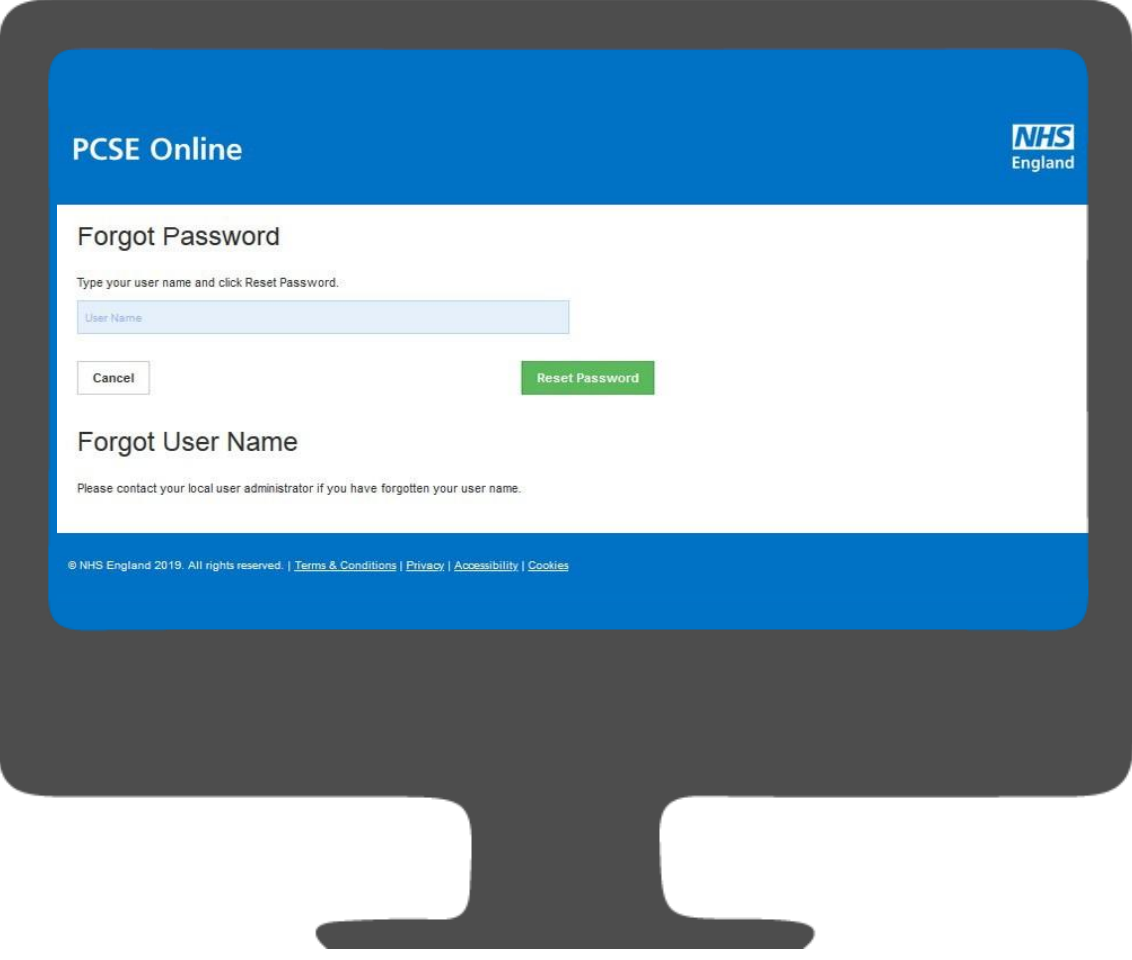

**Good to know!**

The User Name will be the individuals registered email address. If a user has forgotten their User name, then they must contact their User Administrator!

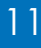

Once the request has been sent, you will need to wait for an email to land in your registered email inbox. This email will contain a link. Simply click on this and follow the instructions.

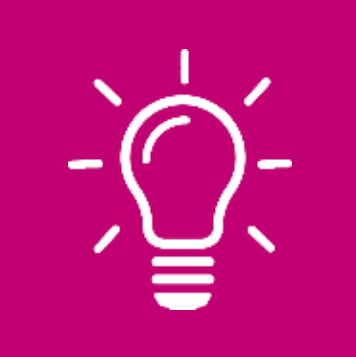

**Market Entry User Administrators Market Entry User Administrators**

# **User has forgotten their password**

# **Contact us**

For further support and information, please visit our website:

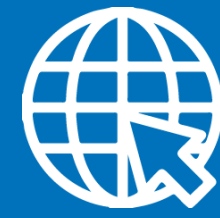

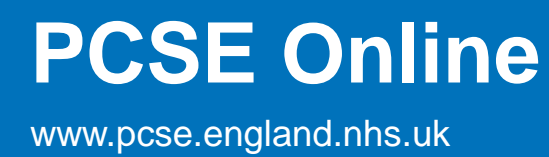

# **Customer Support Centre**

Or alternatively, you can call our:

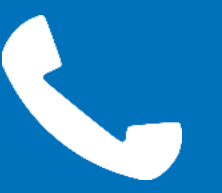

0333 014 2884

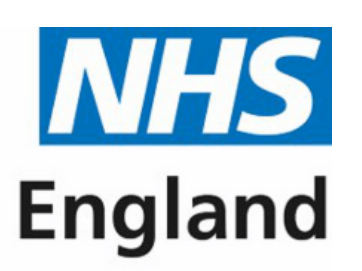

**Primary Care Support England** 

For queries relating to a particular service, please use our:

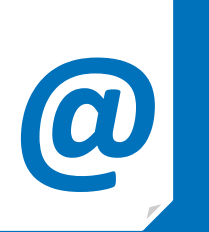

# **@ Online enquiries form**

https://pcse.england.nhs.uk/contact-us/